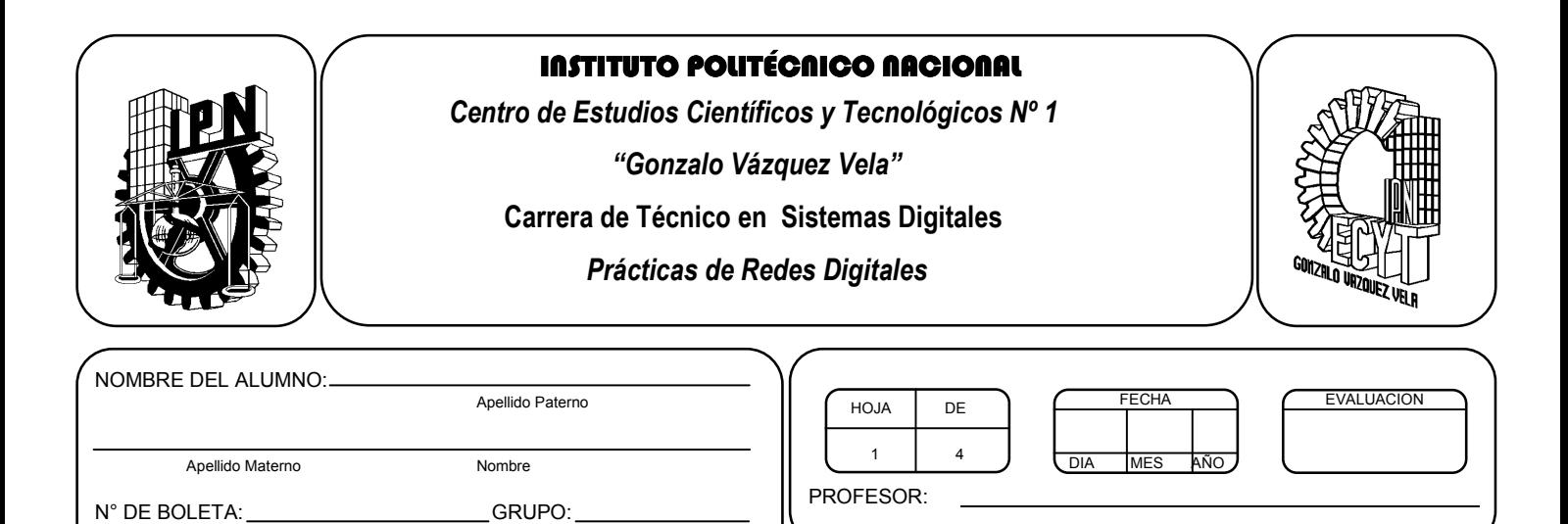

# *Práctica* **6** *Configuración de equipos en red*

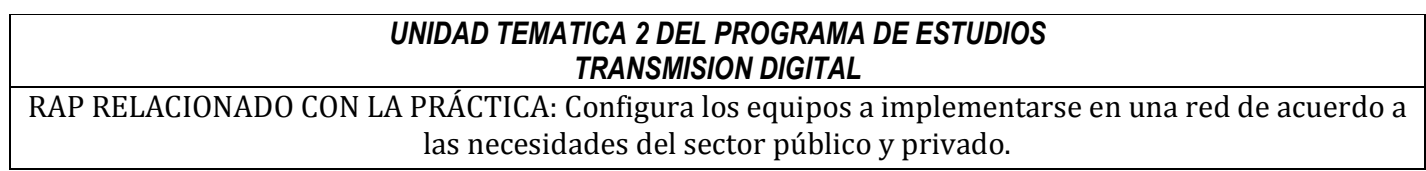

# **Objetivos De La Práctica:**

1.- Configurar una red local con IP´s.

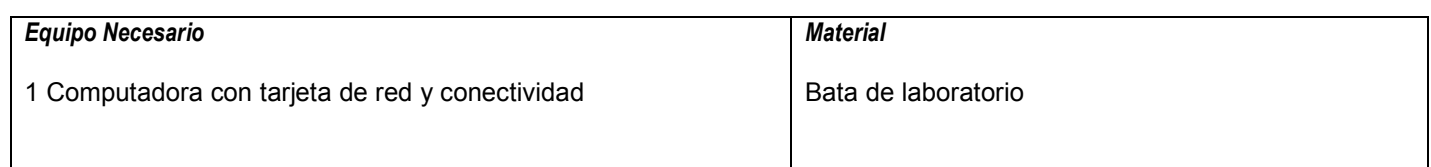

# **MARCO TEORICO.**

Investiga que es un switch

Investiga que es half-duplex y full duplex

# **DESARROLLO**

# *Ejercicio con red real*

Ahora ya estamos preparados para llevar a cabo la instalación de una segunda red real en el aula. Para ello vamos a dividirnos en grupos de 5 ordenadores, de manera que los equipos de cada una de las filas del aula quedaran conectados en red. Vete realizando los siguientes puntos y contestando a las preguntas que en ellos se formulan:

- 1. Copia y pega estas instrucciones en un documento de Word.
- 2. Accede a los datos IP del equipo y apunta en un papel:
	- 1. La dirección IP de la tarjeta de red física.
		- 2. La máscara de subred.
		- 3. La puerta de enlace predeterminada.
	- 4. Los servidores DNS primario y secundario (si lo hubiere).
- 3. Ahora borra de la configuración IP del equipo todos esos datos y escribe la siguiente:
	- 1. **Dirección IP:** 10.0.0.X donde la X la debes sustituir por tu numero de ordenador.
	- 2. **Máscara de subred:** 255.255.255.0.
	- 3. **Puerta de enlace predeterminada:** vacío.
	- 4. **Servidores DNS primario y secundario:** vacío.
- 4. Comprueba ahora desde el "símbolo del sistema" con el comando ipconfig que efectivamente el equipo ha tomado la dirección IP especificada.
- 5. Desconecta el latiguillo que llega a tu tarjeta de red desde la roseta.
- 6. **IMPORTANTE: una vez que acabe la hora o termines de hacer el ejercicio debes volver a reasignar en el equipo los datos de la configuración IP que tenía y que apuntaste en el punto 2. Además debes reconectar el cable que sale de la roseta y llega a tu equipo.**

Instalando y configurando las capas 1 y 2

- 1. El primer paso para crear la red es instalar las tarjetas de red. En nuestro caso ya sabemos que dichas tarjetas ya están instaladas tanto físicamente como a nivel de sistema operativo, por lo que no necesitamos completar este paso.
- 2. El segundo paso es situar el switch donde vamos a conectar los 4 ordenadores. **Pídele al profesor que te entregue un switch para realizar la prática (en caso de que no lo haya hecho ya algún compañero de tu misma fila).**
- 3. El switch que utilizamos en esta práctica es un switch de gama baja además de que no es configurable, revisa en internet las características específicas del equipo, es decir, la velocidad a la que funcionan los puertos.
- 4. Sitúa el switch en el medio de los 5 equipos y conéctalo a la corriente. Utilizando el cable de red adecuado conecta tu tarjeta de red con el switch.

# Comprobando que la capa 1 y 2 funcionan correctamente

- 1. Ya habíamos comprobado en una práctica anterior que el cable de red funcionaba correctamente. Para ello habíamos usado un comprobador de cable que a través de señales luminosas nos indicaba que la continuidad del cable y la correspondencia de los pines era la correcta.
- 2. Fíjate en que los "leds" que se ven justo al lado del conector RJ45 de tu tarjeta de red. Deberían estar en color amarillo parpadeante. Si están apagados significa que el enlace físico no funciona correctamente (probablemente a causa de una elección equivocada del cable o de los parámetros de configuración de la tarjeta).
- 3. Accede ahora al **Administrador de dispositivos** de Windows XP y comprueba que la tarjeta de red está correctamente configurada. Para ello despliega el apartado **Adaptadores de red** y comprueba que no aparece ninguna exclamación en amarillo en la tarjeta de red física (lo que indicaría un posible mal funcionamiento de la misma o que no esá correctamente instalada).
- 4. Ahora vamos a comprobar que el switch está funcionando correctamente. Para ello debes fijarte en que dispone de tres luces indicadoras ("leds") para cada puerto:
	- 1. **10/100:** indica la velocidad a la que está funcionando el enlace conectado a dicho puerto en Mbps. Ss está encendido funciona a 100 Mbps y si está apagado a 10 Mbps.
	- 2. **Link/Act:** si está encendido indica que el enlace está funcionando correctamente; si esta apagado significa que no hay conexión a nivel 1 con el dispositivo conectado en ese puerto.
	- 3. **Full/Half:** indica el modo de transmisión del puerto. Si está encendido el enlace funciona en modo fullduplex, de manera que el switch y el dispositivo a él conectado pueden transmitir a la vez sin que se

produzcan colisiones. Si está apagado el enlace está en modo half-duplex. En este modo el led se ilumina cada vez que se produce una colisión.

- 5. Comprueba que el puerto del switch donde has conectado tu equipo tiene iluminado, al menos, el led 2. En caso de que estuviera apagado puede deberse a que el switch está estropeado (en ese caso solo cabría reemplazarlo por uno nuevo), a que el puerto esté estropeado (prueba a conectar el cable en otro puerto), a que el cable utilizado este defectuoso o sea incorrecto o bien a que la tarjeta de red del equipo no funcione bien.
	- 1. **¿Que leds está encendidos al conectar el cable al switch?**
	- 2. **¿A qué velocidad según dichos led está funcionando el enlace con tu equipo?**
	- 3. **¿En qué modo de transmisión está funcionando dicho enlace?**
- 6. Dado que no hay más dispositivos de networking no necesitamos realizar más comprobaciones a nivel de capas 1 y 2.

#### Configurando la capa 3

- 1. Configura en cada equipo una dirección de clase C que sea privada y que les permita tener conectividad. Contesta: 1. **¿Que direcciones le has asignado a tu equipo y al resto?** 
	- 2. **Adjunta una captura de pantalla donde se vea la dirección IP con la que has configurado tu equipo.**

# **Comprobando que la capa 3 funciona correctamente**

- 1. Para comprobar que el protocolo IP está correctamente instalado en el sistema operativo lo primero de todo es hacer ping a tu dirección loopback. Si este ping no funciona es que hay algún error en el funcionamiento interno del protocolo. Haz ping a tu dirección loopback y comprueba que los paquetes son respondidos por esta correctamente.
	- 1. **¿A qué dirección has hecho ping (especifica el numero)?**
	- 2. **¿Cuántos paquetes se perdieron y cuantos llegaron correctamente?**
- 2. Ahora vamos a comprobar que hay conectividad entre los equipos de la red. Accede al "símbolo del sistema" de uno de los ordenadores y haz ping al resto de equipos.
	- 1. **¿Responden todos los equipos al ping?**
	- 2. **¿Habría funcionado el ping si las direcciones IP de los equipos pertenecieran a redes diferentes?**
- 3. Toma una captura de pantalla en la que se vea el "símbolo del sistema" después de hacer ping desde un equipo a otro.

### **Analizando el funcionamiento de la red**

Llegados a este punto y si los pings han ido correctamente podemos decir que la red está correctamente instalada y configurada. Vamos ahora a comprobar cómo se produce el intercambio de paquetes cuando un equipo hace ping al otro y cómo se utiliza el protocolo ARP visto en teoría.

- 1. Accede al "símbolo del sistema". Vas a comprobar cuál es el aspecto de la tabla ARP de tu ordenador. Teclea arp -a para que se muestre la tabla ARP. Ahora vacía la tabla ARP interna del ordenador tal y como aprendiste a hacer en el ejercicio anterior.
- 2. Cierra y Abre de nuevo el "símbolo del sistema" y comprueba como la tabla ARP del equipo ya no está vacía.

# **Comprobando el rendimiento de la red**

Para terminar este ejercicio vamos a comprobar que la red nos permite transferir información entre dos equipos cualesquiera de la misma y a qué velocidad lo consigue dependiendo de cómo este configurado el enlace entre nuestro ordenador y el switch.

1. Hemos visto observando los leds del switch que en la situación inicial la red está configurada para funcionar a **100 Mbps** en **full-duplex**. Utiliza el programa **NetCPS** tal y como vimos en el ejercicio anterior para comprobar en cuántos segundos se transfieren 100 MB entre dos equipos y de ahí obtener la velocidad real de la red en Mbps. Con esos datos y los que obtengas a continuación, completa esta tabla:

# **Velocidad Modo de transmisiónTiempo en transferir 100 MB Velocidad de la red (Mbps)**

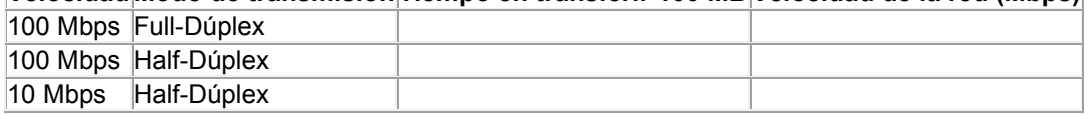

- 2. Ahora vamos a cambiar los parámetros de configuración de las tarjetas de red para que los enlaces funcionen a 100 Mbps pero en modo half-duplex. Para ello debes seguir los siguientes pasos:
	- 1. **Inicio** > **Configuración** > **Panel de control** > **Conexiones de red** > **Conexión de área local**.
	- 2. Aparece un cuadro de diálogo donde en la parte superior nos muestra la tarjeta de red que se usa para la conexión a la red. Hacer clic en **Configurar**.
- 3. En la ventana que aperece se nos indicarían posibles problemas de instalación de la tarjeta. Ir a la pestaña **Opciones avanzadas**.
- 4. En la parte izquierda aparecen los distintos aspectos de la tarjeta que se pueden configurar (varían de una tarjeta a otra). Investiga y responde **¿Qué opción es la que nos permite cambiar la velocidad de la tarjeta y el modo de transmisión de la misma?**
- 5. **Adjunta una captura de pantalla donde se muestre la opción que nos permite cambiar la velocidad y el modo de transmisión y las posibles opciones que podemos elegir para ella.**
- 6. Establece la velocidad a **100 Mbps** y el modo a **half-duplex** (en algunas tarjetas se elige el nombre del protocolo de red que define estas características: **100BaseTX**).
- 7. Comprueba como pasados unos poco segundos los leds del switch cambian de estado. Vimos en la simulación que en los switchs podemos configurar la velocidad y modo de cada puerto; en cambio, los switchs no configurables detectan automáticamente la velocidad y el modo que usa el dispositivo al que está conectado. **¿Que leds han cambiado de estado?**
- 8. Ejecuta NetCPS en dos equipos de la red y estáte preparado para comprobar mientras se produce la ejecución como se iluminan los leds del switch:
	- 1. **¿Qué leds han estado encendidos y qué leds hasn estado apagados todo el tiempo? ¿Qué indicaban?**
	- 2. **¿Qué leds han parpadeado durante la ejecución? ¿Qué indicaban y por qué han parpadeado?**
	- 3. **¿Cuanto tiempo han tardado en transferirse los 100 MB?**
	- 4. **El tiempo del apartado anterior, ¿es mayor o menor que el que habías medido en el apartado 1 de esta misma sección? ¿Por qué?**
- 9. Cambia la configuración de las tarjetas de red para que funcionen a **10 Mbps** en modo **half-duplex** (**10BaseT**):
- 10. Comprueba como pasados unos poco segundos los leds del switch cambian de estado. Vimos en la simulación que en los switchs podemos configurar la velocidad y modo de cada puerto; en cambio, los switchs no configurables detectan automáticamente la velocidad y el modo que usa el dispositivo al que está conectado. **¿Que leds han cambiado de estado?**
- 11. Ejecuta NetCPS en dos equipos de la red y estáte preparado para comprobar mientras se produce la ejecución como se iluminan los leds del switch:
	- 1. **¿Qué leds han estado encendidos y qué leds hasn estado apagados todo el tiempo? ¿Qué indicaban?**
	- 2. **¿Qué leds han parpadeado durante la ejecución? ¿Qué indicaban y por qué han parpadeado?**
	- 3. **¿Cuanto tiempo han tardado en transferirse los 100 MB?**
	- 4. **El tiempo del apartado anterior, ¿es mayor o menor que el que habías medido en el apartado 1 o en el apartado 2 de esta misma sección? ¿Por qué?**
- 12. Restaura la velocidad de la tarjeta de red al valor Auto. **¿A qué velocidad y en qué modo de transmisión informa el switch que está funcionando el enlace?**

Elabora un documento en Word donde agregues toda la evidencia de la práctica.